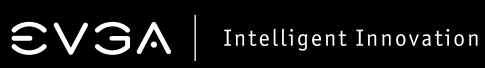

# **Tabla de Contenidos**

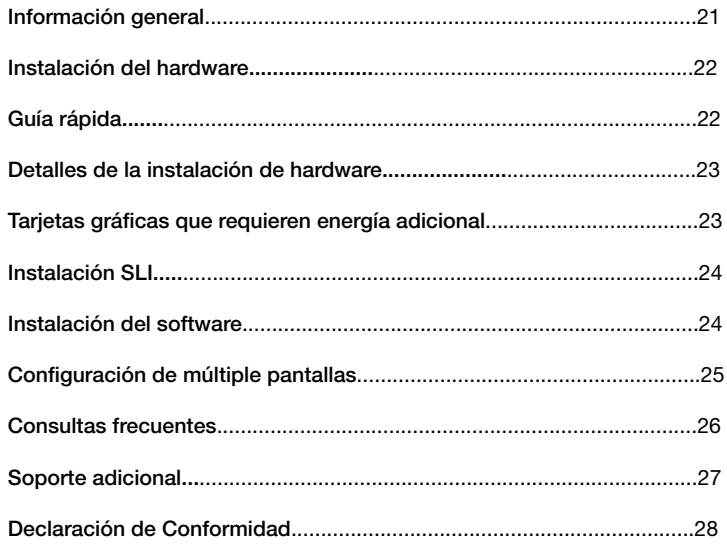

# $\boldsymbol{\in}$   $\boldsymbol{\vee}$   $\boldsymbol{\Im}$   $\boldsymbol{\wedge}$  Intelligent Innovation

# **Información General**

Gracias por adquirir la tarjeta gráfica genuina de EVGA. EVGA es un fabricante autorizado de tarjetas graficas de NVIDIA® proveedor de soluciones gráficos de el alto rendimiento y 3D. Nuestras tarjetas gráficas son totalmente compatibles con la última tecnología y requisitos en 2D y 3D.

Antes de instalar la tarjeta de gráfica EVGA, se **recomienda registrar** el producto para recibir el apoyo y la garantía. Tenga en cuenta que están obligados a registrar este producto dentro de 30 días para recibir la garantía completa. Usted puede registrar su tarjeta en *www.evga.com/register*

EVGA ofrece una gama completa de programas y servicios para mejorar la experiencia del cliente, incluyendo pero no limitado a:

#### EVGA Avanzada RMA (EAR) Programa:

EVGA RMA avanzado RMA (EAR) es un programa para proteger su producto en el caso de fallas. Para más información, por favor visite *www.evga.com/support/ear*\*

#### EVGA Step-Up programa:

Con el fin de dar a nuestros clientes el mayor grado de flexibilidad en la compra de tarietas gráficas EVGA, hemos instituido la EVGA programa Step-Up. Para más información, por favor visite *www.evga.com/stepup*\*

#### EVGA Comunidad en línea:

Para visitar los foros de la comunidad EVGA, por favor visite *www.evga.com/forums*

#### EVGA Precisión:

Para modelos selectos de tarietas gráfica EVGA: cuenta con control de velocidad del ventilador, control en real-time en la pantalla o del teclado, captura de imagen del juego, overclock, crear perfiles personalizados y mucho más! Visita *www.evga.com/precision*

# EVGA OC Escáner:

Análisis de artefactos de exploración, benchmarking, y más, EVGA OC escáner la combinación y EVGA Precision que el combo perfecto. Visita *www.evga.com/ocscanner*

# EVGA FAQ:

Para buscar nuestra base de conocimientos y el producto Preguntas frecuentes, por favor visite *www.evga.com/faq*

#### EVGA Gaming:

Tenemos los mejores torneos, premios y servidores de juegos. Visita *www.evga.com/gaming*

# Folding@EVGA:

Plegamiento de proteínas de cómputo distribuido ¿Sabía que usted podría convertir su tarjeta gráfica en una supercomputador compartida? Visita *www.evga.com/folding*

# EVGA Redes Sociales:

Manténgase al día en concursos, promociones, consejos técnicos, nuevos productos, rede sociales y más siguiendo EVGA en su red social preferida! Visita *www.evga.com/sonet*

#### MODS RIGS:

\$1,000 USD de patrocinios por cada 200 mensajes. Muestra tu PC y únete nuestros concursos en EVGA. *www.modsrigs.com*\*

## EVGAontheTUBE:

Instrucciones de instalación, guías de solución de problemas y videos de productos! *www.youtube.com/evgaonthetube*

\*No aplicable en Latino América consulte a su distribuidor autorizado EVGA

# **Instalación del hardware**

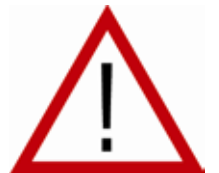

# *Cómo preparar a su equipo*

ADVERTENCIA: Apague el poder de su sistema y descargue la carga de electricidad estática al tocar una superficie conectada a tierra - por ejemplo, la superficie metálica de la fuente de alimentación o el chasis - antes de realizar cualquier procedimiento de hardware. EVGA no asume ninguna responsabilidad por cualquier daño causado directa o indirectamente, por una instalación incorrecta de los componentes. Si no

se siente cómodo con la realización de la instalación, consulte a un técnico informático cualificado. El daño a los componentes del sistema, la tarjeta gráfica, y el daño a sí mismo puede resultar si la energía se aplica durante la instalación. Ahora que usted ha preparado su equipo, está listo para instalar la tarjeta gráfica.

# *Inicio Rápido*

- 1. Antes de comenzar la instalación, se recomienda eliminar por completo todos los controladores para la tarjeta gráfica existente. (Si usted tiene uno).
- 2. Apague el ordenador y todos los dispositivos conectados (monitores, teclados, ratones, etc.).
- 3. Desconecte el cable de la pantalla de su adaptador de pantalla actual en la parte posterior del equipo.
- 4. Retire la tarjeta gráfica existente (si lo tiene) de su equipo. Para ello, haga quitando el tornillo de sujeción y tirando de la tarjeta a cabo de manera erguida. Tenga en cuenta que la placa base puede tener un PCI Express (PCI-E) cierre en la ranura que hay que presionar en primer lugar.

# $\textsf{CV3A}$  Intelligent Innovation

 (NOTA: Si la placa tiene integrado o tarjeta de video integrada, puede que tenga que desactivar en primer lugar, por favor, contacte con su fabricante del sistema o la placa base para obtener información adicional.)

- 5. Alinear su nueva tarjeta con la ranura correspondiente (ver ilustración de abajo) y presione con firmeza hasta que la tarieta esté completamente asentado. Asegúrese de que los contactos metálicos de la tarieta estén bien encajadas en la ranura de expansión.
- 6. Conecte el suplementario PCI Express (PCI-E), adaptador de corriente (s) a la tarjeta en su caso. (Ver ilustración abajo).
- 7. Vuelva a colocar el tornillo de fijación para sujetar la tarjeta en su lugar, y luego vuelva a colocar la cubierta del equipo.
- 8. Vuelva a conectar los dispositivos que durante la instalación individual, y luego conectar el cable de vídeo del monitor a la tarieta gráfica nueva.
- 9. Aplique energía al sistema, de arranque para el sistema operativo e instalar los controladores adecuados.

# **Detalles de la instalación de hardware**

PCI Express (PCI-E) y las ranuras PCI son diferentes, así que antes de la instalación, verifique que la tarjeta gráfica tipo de bus y ranura disponibles son las mismas.

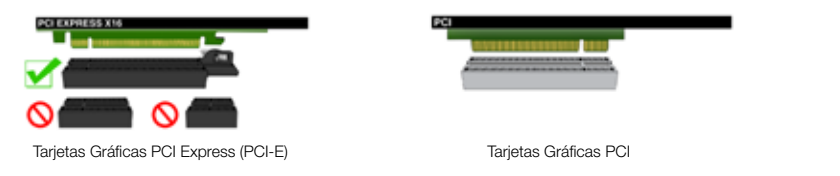

# **Tarjetas gráficas que requieren de alimentación adicional**

Si su tarjeta gráfica está equipada con un adaptador de alimentación suplementaria, es necesario que sea conectado en el momento de la instalación. Este adaptador de alimentación suplementaria se asegura de que la tarieta gráfica recibe el poder necesario que le permita funcionar a niveles de un rendimiento óptimo. Su tarieta puede requerir uno o dos de 6 u 8 pines PCI Express (PCI-E) conectores de alimentación suplementaria. Tenga en cuenta que el conector de 8 pines PCI-E de alimentación no es lo mismo que el conector de alimentación de 8 pines de la CPU. Por favor, consulte la siguiente ilustración. 8-pin 6-pin

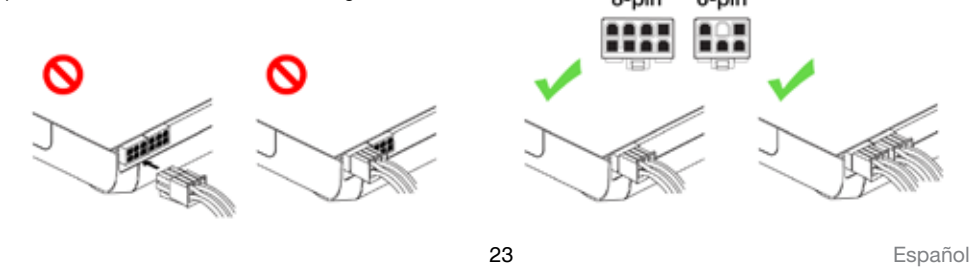

# **EVGAI** Intelligent Innovation

# **Instalación SLI (opcional)**

En algunas tarjetas gráficas EVGA es posible conectar múltiples tarjetas gráficas para obtener un mayor rendimiento, lo cual se denomina SLI. Para instalar múltiples tarietas en SLI, siga las instrucciones presentadas a continuación. Tenga en cuenta que en las configuraciones de SLI todas las tarjetas deben tener el mismo modelo. Para ver un resumen en vídeo de la configuración de SLI, visite *www.evga.com/twit.asp?id=517*

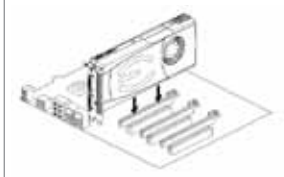

Instale su primera tarjeta gráfica GeForce en la ranura PCI Express x16 principal

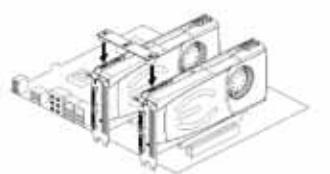

SLI de 2 vías: Instale su segunda tarieta gráfica GeForce en la ranura PCI Express x16 exterior. Conecte las dos tarjetas usando el conector de puente SLI de 2 vías que viene con su placa base compatible con SLI

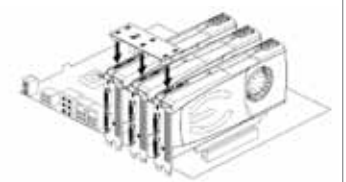

SLI de 3 vías: Instale la tercera tarjeta GeForce en la ranura PCI Express central o secundaria de la placa base. Conecte las tarjetas GeForce usando el conector de puente SLI de 3 vías que viene con su placa base compatible con SLI

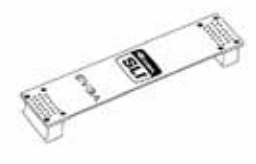

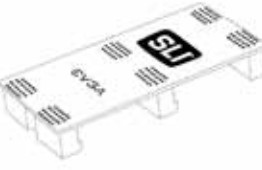

SLI de 2 vías SLI de 3 vías SLI de 4 vías

Los puentes SLI mostrados más arriba están incluidos en su placa base compatible con SLI, dependiendo de las configuraciones que admite la placa base. Para que su configuración de SLI funcione correctamente, deberá usar el puente adecuado para el número de tarjetas que pretende conectar.

# **Instalación del software**

Cuando inicie el equipo por primera vez después de instalar su nueva tarjeta gráfica, es posible que Windows detecte un nuevo dispositivo de pantalla e intente instalar controladores. Si se le da la opción de cancelar este proceso, hágalo. De lo contrario, espere a que Windows complete la instalación (es posible que necesite reiniciar el equipo).

Una vez que se haya completado este proceso, será necesario instalar los controladores recomendados para su tarjeta gráfica. Para comenzar, inserte el DVD/CD de instalación de EVGA y permita que el menú de ejecución automática de instalación de controladores se inicie.

 $\boldsymbol{\widehat{\in}}$   $\boldsymbol{\vee}$   $\boldsymbol{\Im}$   $\boldsymbol{\wedge}$  Intelligent Innovation

*Nota: Si el menú de instalación del controlador autorun no aparece, se puede iniciar manualmente haciendo clic en el "Computer" o "My Computer" icono y haga doble clic en el icono de la unidad de DVD / CD. Después de que haga doble clic en el archivo "autorun.exe".*

Una vez que el menú de instalación de ejecución automática, seleccione la opción "Install Video Drivers" botón. Esto iniciará el proceso de instalación del controlador.

*Nota: Durante la instalación, se le puede pedir por el Microsoft WHQL (Windows Hardware Quality Labs) de advertencia, por favor, seleccione la opción "Continue" o "Install this driver software anyway" opción, ya que es seguro hacerlo.*

# **Configuración de múltiple pantallas**

El Panel de control NVIDIA te permite configurar un entorno de múltiples pantallas, ya sea a través de múltiples monitores de ordenador o utilizando un monitor junto con una televisión de alta definición. La capacidad de utilizar múltiples pantallas en Windows se puede simplificar muchas tareas cotidianas mediante la difusión de la zona del escritorio de Windows o por lo que le permite ver una película en una de las pantallas. Configuración de múltiples pantallas se pueden hacer en la "Configuración de múltiples pantallas" subsección encuentra en el Panel de control NVIDIA. Para acceder al panel de control de NVIDIA, simplemente haga clic derecho en el escritorio, y seleccione "Panel de control NVIDIA".

# Único modo

Seleccione sólo una casilla para el monitor que desea utilizar como su única pantalla. Esto desactivará la salida secundaria y es la configuración predeterminada si sólo tiene un monitor conectado a la tarjeta gráfica.

# Modo extendido

Seleccione dos o más casillas de verificación para permitir que más de un monitor. Una vez seleccionada, haga clic derecho en los monitores en la sección de abajo para ajustar el modo deseado. Modo de escritorio ampliado de forma independiente puede controlar la configuración de resolución y frecuencia de actualización para cada pantalla.

#### Duplicar Muestra

Seleccione dos o más casillas de verificación para permitir que más de un monitor. Una vez seleccionada, haga clic derecho en los monitores en la siguiente sección para configurar a duplicar el modo de pantalla, y seleccionar el monitor principal. Muestra duplicada requieren resoluciones idénticas entre ambas pantallas.

# Habilitación SLI (opcional)

Si ha instalado las tarjetas en modo SLI, ahora se tendrá que habilitar SLI para obtener el máximo rendimiento de su instalación. Para habilitar SLI, visite el panel de control de NVIDIA haciendo clic derecho sobre el escritorio, y seleccione "NVIDIA Control Panel." A continuación, seleccione "Set SLI and PhysX configuration". Por último, seleccione "Maximicé 3D Performance" y seleccione se aplican. Para ver un vídeo de introducción del procedimiento de instalación SLI, visite por favor *www.evga.com/twit.asp?id=517*

# **Consultas frecuentes**

Problema: En el arranque, todo lo que escuchas es una serie de pitidos de la computadora, pero no ven la pantalla.

Causa: Los sonidos de tono es un sonido de advertencia de la placa base BIOS que dice que no puede inicializar la tarjeta gráfica, esto puede significar uno de los cuatro cosas:

- 1) La tarjeta no está bien colocada.
- 2) Hay un problema con la ranura de la placa madre tarjeta gráfica.
- 3) Suplementario de alimentación PCI-E no está conectado a la tarjeta gráfica.
- 4) Hay un problema con la tarieta gráfica.

Solución: Retire la tarieta del ordenador y vuelva a introducirla, asegurándose de que la tarieta está bien asentada en la ranura, y luego tratar de arrancar el ordenador. Si esto no funciona, entonces el problema es ya sea con la placa madre o la tarjeta gráfica y póngase en contacto con el fabricante del hardware para obtener más ayuda.

Problema: El sistema sólo mostrará una pantalla en negro después de que se inicie en Windows.

Causa: El adaptador de vídeo integrado no ha sido desactivado antes de instalar la nueva tarjeta gráfica y / o no tener desinstalar los controladores de pantalla de su adaptador de pantalla anterior.

Solución: Asegúrese de que el adaptador de vídeo integrado se ha desactivado a través de tu placa base BIOS o el Windows Device Manager de Windows antes de instalar la nueva tarjeta gráfica, y que de haber desinstalado los controladores a través del Panel de control de Windows. Después de la nueva tarjeta se ha instalado, conecte el cable del monitor y si es necesario, los adaptadores de alimentación suplementaria a la nueva tarjeta antes de arrancar el sistema.

Problema: El bloqueo de juegos o un accidente en el escritorio.

Solución: Compruebe que todos los controladores de hardware necesarios están instalados y hasta la fecha, incluyendo el chipset, vídeo y controladores de la tarieta de sonido. Vuelva a instalar la última versión de DirectX (que se encuentra en el disco de instalación de EVGA) o el juego en sí. Además, compruebe que el juego tiene todos los parches necesarios instalados que están disponibles desde el desarrollador.

Problema: ¿Dónde puedo encontrar los últimos controladores para mi tarjeta gráfica?

Solución: Los controladores más recientes se pueden encontrar en *www.evga.com/support/drivers*

# $\textsf{CV3A}$  Intelligent Innovation

Problema: Al ver mi PC en un televisor, todo el escritorio no es visible y en ciertas zonas, como la barra de tareas de Windows, residen fuera de la pantalla.

Solución: En primer lugar, asegurarse de que está funcionando a la resolución correcta de la pantalla. Si es así, intente ajustar la "Resize Desktop" característica. Esto le permite compensar overscan televisión de alta definición, para que todo el escritorio es visible. En este caso, para ver los elementos gráficos que aparecen fuera de la pantalla, NVIDIA recomienda utilizar la función de Overscan Shift para desplazar el escritorio. Puede acceder al Shift de Overscan controles de la página de Configuración de TV del panel de NVIDIA.

NOTA: Para los problemas no mencionados en este documento, por favor visite la EVGA Knowledge Base en *www.evga.com/faq*

# **Soporte Adicional\***

Si necesita ayuda con la instalación o reparación de su tarjeta de gráficos EVGA, por favor visite la sección de soporte de nuestro sitio web en *www.evga.com/support*. Allí usted podrá descargar los controladores, echa un vistazo a nuestra amplia base de conocimientos, y presentar solicitudes de apoyo técnico y atención al cliente. No deje de visitar los foros de EVGA en *www.evga.com/forums*

Alternativamente, se puede llegar por teléfono. Antes de contactar con Atención al Cliente, por favor revise este manual. Si necesita comunicarse con Atención al Cliente, por favor tenga la configuración del sistema, así como el número de su tarjeta de modelo y número de serie. Usted tendrá que registrar el producto antes de que un técnico de soporte le puede ayudar. Usted puede registrar su tarjeta en *www.evga.com/register*

- Horario de atención: 24 / 7 soporte técnico telefónico
- Soporte telefónico: (888) 880-EVGA (3842)
- Soporte Técnico Sitio Web: *www.evga.com/support*

# *Programa de garantía para satisfacer sus necesidades*

Para muchos productos al por menor, EVGA ofrece una **garantía limitada de por vida**. (Debe estar registrado dentro de los 30 días de la fecha de compra). Para obtener más información, por favor visite *www.evga.com/support/warranty*

El resto de la línea de productos de EVGA sigue cubierto por la excelente limitada de **2 años o 3 años de garantía**. (Debe estar registrado dentro de los 30 días de la fecha de compra). Para obtener más información, por favor visite *www.evga.com/support/warranty*

\*No aplicable en Latino América consulte a su distribuidor autorizado EVGA

# **Declaración de Conformidad**

#### *Declaración de conformidad con la FCC*

Este dispositivo cumple con la Parte 15 de la FCC Riles. La operación está sujeta a las siguientes dos condiciones: Este dispositivo no puede causar interferencias perjudiciales, y este dispositivo debe aceptar cualquier interferencia recibida, incluyendo interferencias que puedan causar un funcionamiento no deseado. Este equipo ha sido probado y cumple con los límites para dispositivos digitales de Clase B, de conformidad con la Parte 15 de las Reglas de la FCC. Estos límites se han dignado a proporcionar una protección razonable contra interferencias perjudiciales en una instalación residencial. Este equipo genera, utiliza y puede irradiar energía de radiofrecuencia y, si no se instala y utiliza de acuerdo con las instrucciones del fabricante, puede causar interferencias perjudiciales a las comunicaciones de radio. Sin embargo, no hay garantía de que no se produzcan interferencias en una instalación particular. Si este equipo causa interferencias perjudiciales a radio o televisión, lo cual puede ser determinada girando el equipo apagado y, se recomienda al usuario que intente corregir la interferencia mediante una o más de las siguientes medidas: Aumentar la separación entre el equipo y la fuente de la señal. Conecte el equipo a un tomacorriente en un circuito diferente de aquel al que está conectada la fuente de señal. Consulte al distribuidor o a un técnico informático con experiencia para obtener ayuda. El uso de cables blindados para la conexión del monitor a la tarieta de gráficos es necesario para garantizar el cumplimiento con las regulaciones de la FCC. Los cambios o modificaciones a esta unidad no aprobados expresamente por la parte responsable del cumplimiento podría invalidar la autoridad del usuario para operar el equipo.

#### *Declaración de Conformidad con la CE*

Directiva EMC 89/336/EEC y enmienda 92/31/EEC, Dispositivo digital de clase B EN 50081-14, Emisiones Normal Genérica para Aplicaciones Residenciales, Productos Comerciales y Industriales Ligeros (ES 55022/CISPR 22, Límites y métodos de medición de Radio). (EN 55022/CISPR 22, Límites y método de medición de perturbaciones radioeléctricas Características de Equipos Informáticos) A dvertencia: Este es un producto de clase B. En un entorno doméstico, este producto puede causar interferencias, en cuyo caso el usuario puede verse obligado a tomar la medida adecuada. EN 50082-1, Norma de inmunidad genérica para uso residencial, Productos Comercial y Industrial Ligeros (IEC 801-2, IEC 801-3, IEC 801-4).

# **Aviso del producto Macrovision**

Este producto puede incorporar tecnología con protección de derechos de autor que está protegida por patentes de EE.UU. y otros derechos de propiedad intelectual. El uso de esta tecnología de protección de derechos de autor debe ser autorizado por Macrovision y está destinado para el hogar y otros usos limitados a menos que sea autorizado por Macrovision. Ingeniería inversa o el desmontaje están prohibidos.

# **Información de Marca Registrada**

2001-2012 EVGA Corp. EVGA, el logotipo de EVGA y sus combinaciones son marcas comerciales de EVGA Corp. Todas las marcas y empresas son marcas comerciales de las marcas registradas de sus respectivas compañías. EVGA se reserva el derecho de rescindir esta licencia si hay una violación de sus términos o incumplimiento por parte del comprador original. A su terminación, por cualquier razón, todas las copias del software deben ser devueltos inmediatamente a EVGA y el Comprador Original será responsable ante EVGA Corp. por cualquier daño sufrido como consecuencia de la violación o defecto.